Modifier avec Google le stockage du téléchargement pour éviter qu'il ne se mette sur le disque **C** mais dans vos documents sur le disque **D**

Créer sur le disque **D** un dossier **Téléchargement\_chrome**

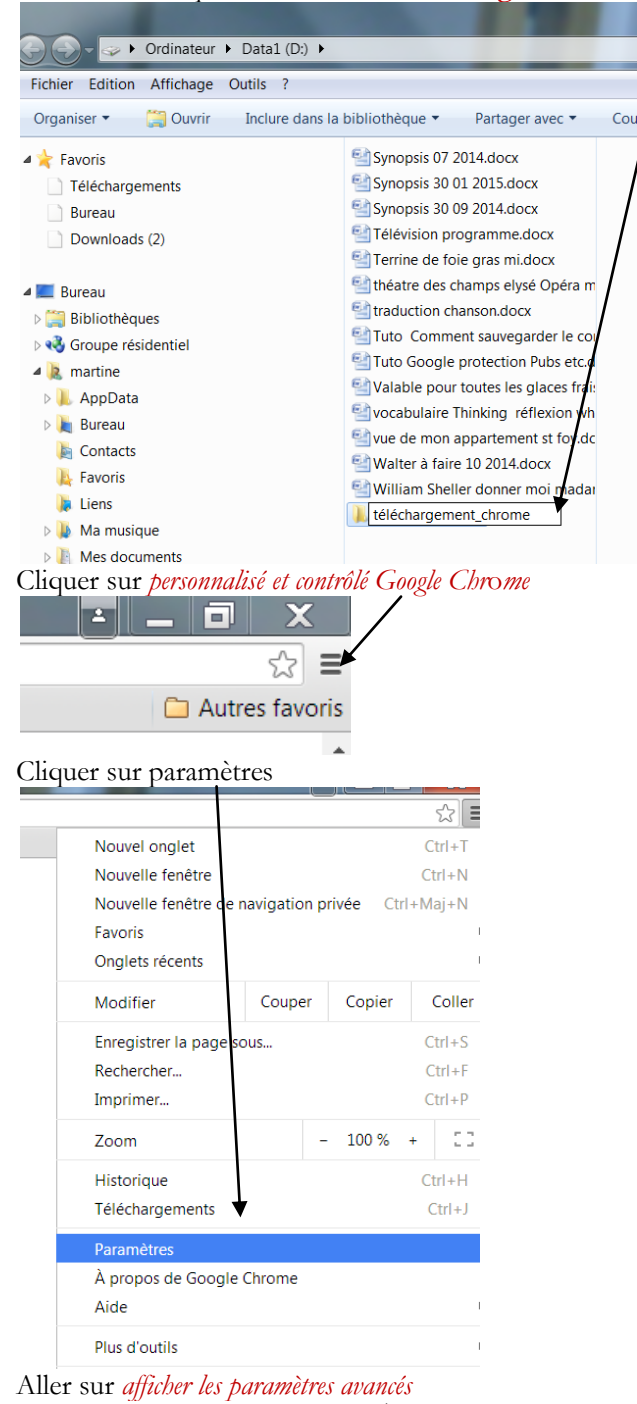

## Navigateur par défaut

Le navigateur par défaut est actuellement Google Chrome.

Afficher les paramètres avancés...

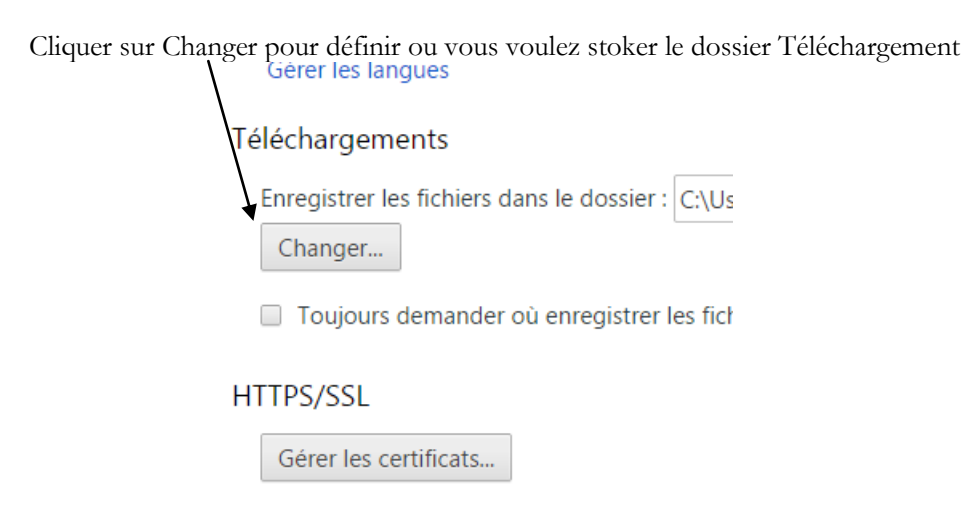

Google Cloud Print

Sélectionner le disque Data1 (D)

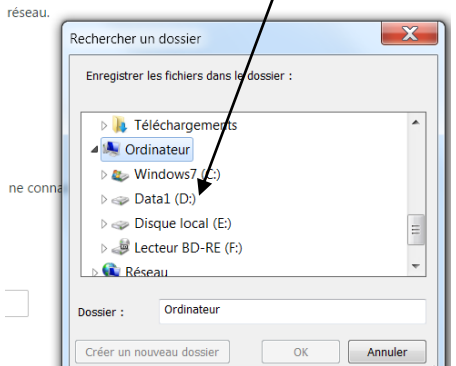

Vous allez chercher ce dossier en cliquant sur le disque **D** et en cherchant **téléchargement\_chrome**

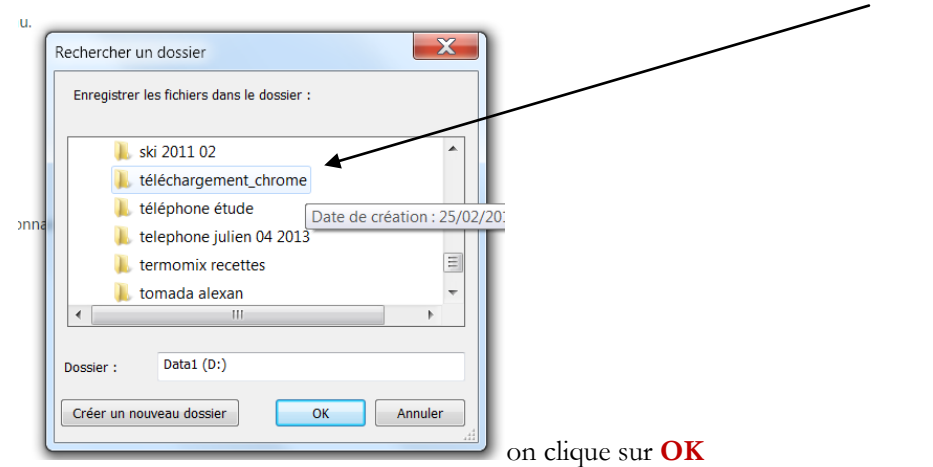

Vous fermez Google chrome et pour vérifier que vous ne vous êtes pas plantés vous lancez un téléchargement Par exemple AdwCleaner cela prend 1 minute à charger, après vous allez sur votre disque D et vous ouvrez téléchargement\_chrome et si vous avez l'affichage comme ci-dessous, c'est que vous êtes un chef.

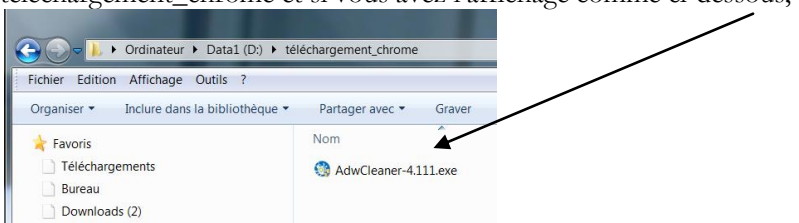

Martine Drevon 25 02 2015